## **Restore Deleted Grade Item**

Last Modified on 04/16/2025 1:19 pm CDT

If you accidentally delete a grade item, it can be restored in the event log.

- 1. Click on Grades in the navbar.
- 2. Click on **[More Actions]** and choose **[View Event Log]**.

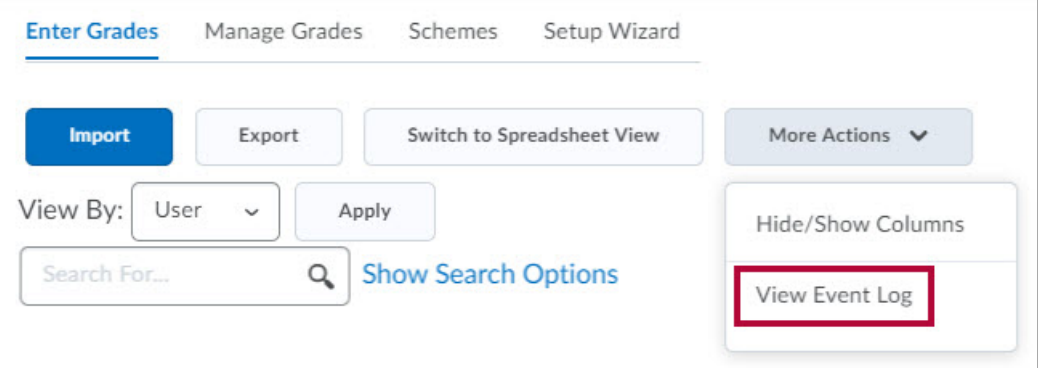

3. To the right of the grade item that you want to restore, click **[Restore]**.

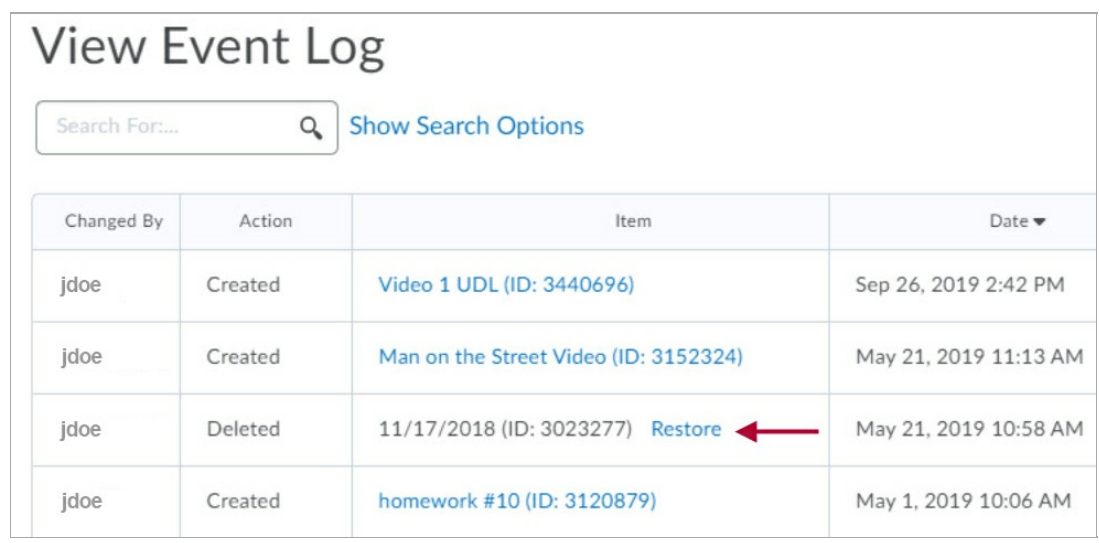

This action will restore the grade item and all the grades that were entered before it was deleted.